### Introduction to MS Dynamics NAV

**(Pevné vyrovnání skladových proložek nákupy-prodeje )**

Ing.J.Skorkovský,CSc. MASARYK UNIVERSITY BRNO, Czech Republic Faculty of economics and business administration Department of corporate economy

# Důvod této prezentace

- Pochopit základy vyrovnání skladových položek při vstupních a výstupních pohybech (Nákupy-Prodeje) při využívání vyrovnávacích principů – řízení nákladů ve skladech :
	- Metoda ocenění FIFO
	- Pevné vyrovnání
- Bude užitečné později při :
	- Pochopení adjustace nákladů při oceňování ve skladech
	- Pochopení principů dávek a expiračních dob
	- Pochopení principů oceňování u dobropisů a vratek
- Základy využívání Deníku zboží

## Předběžné nastavení

**(okno Nastavení zásob najdete s pomocí Vyhledávacího okna)** 

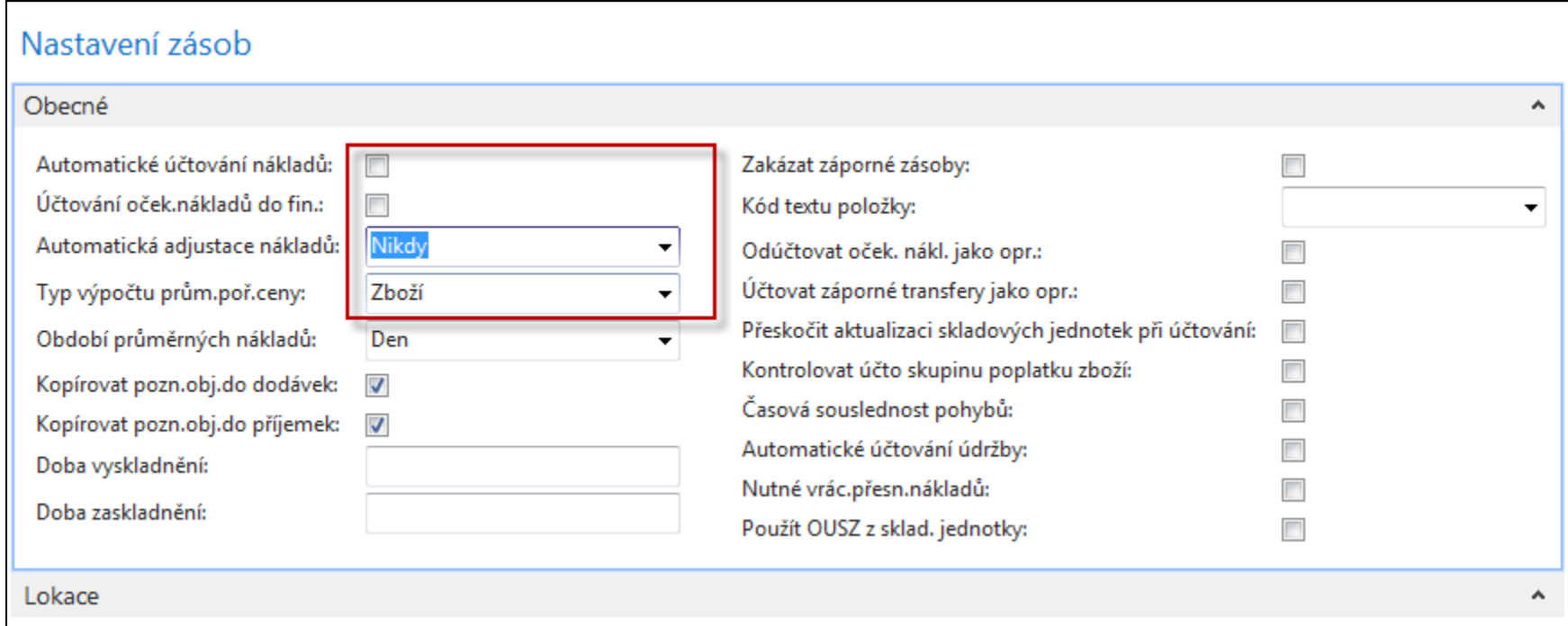

# Základní rovnice (v angličtině)

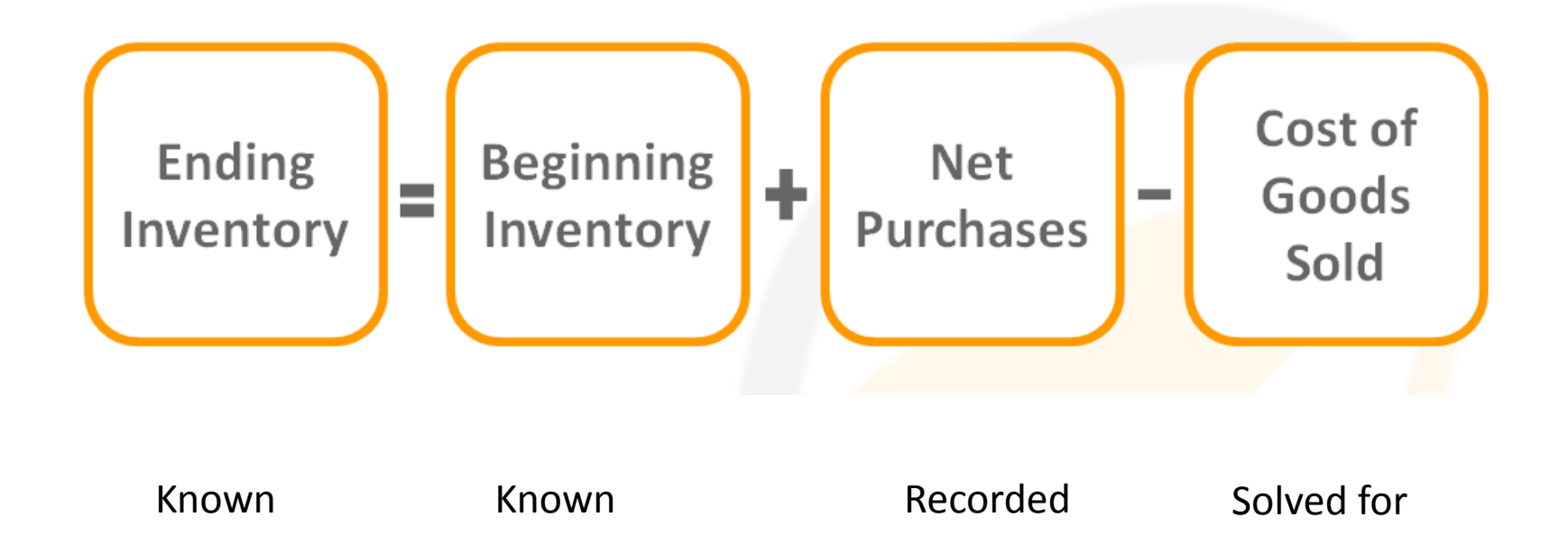

#### Inventory costing will be presented more in detail later in this course

# Vytvoření nové karty zboží

- Vyhledávací okno ->Zboží
- Ctrl-N (pozor, na rozdíl od zákazníků nebo dodavatelů neexistuje šablona na vytváření karet zboží)
- Zadejte údaje ručně do polí kde je žlutá hvězdička (**\***)
- Specifikace : A 1 **–** Číslo zboží **,** Test item **-** Název
- Záložka **=** Fakturace : Metoda ocenění = FIFO, Jednotková cena =10
- Účetní skupiny viz nastavení níže

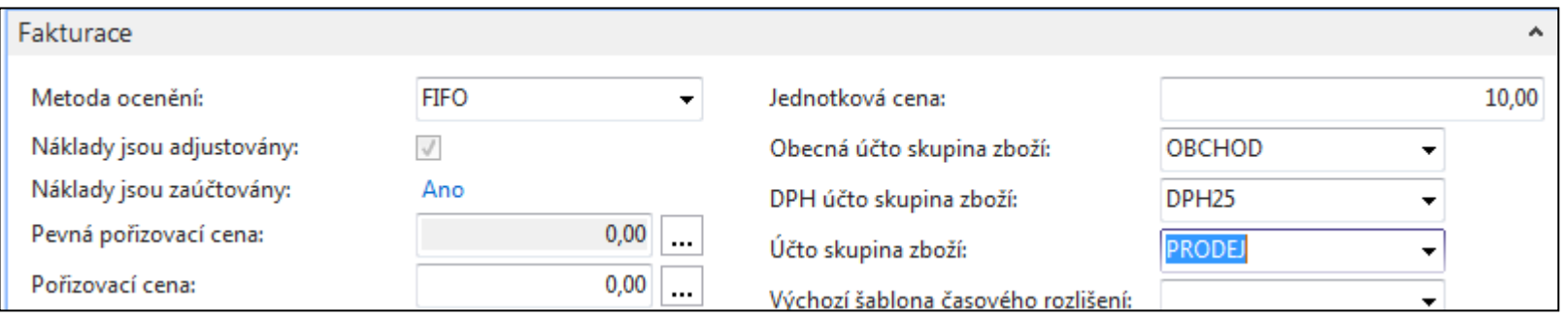

# Vytvoření nové karty zboží

#### • Záložka =Doplnění a záložka= Plánování

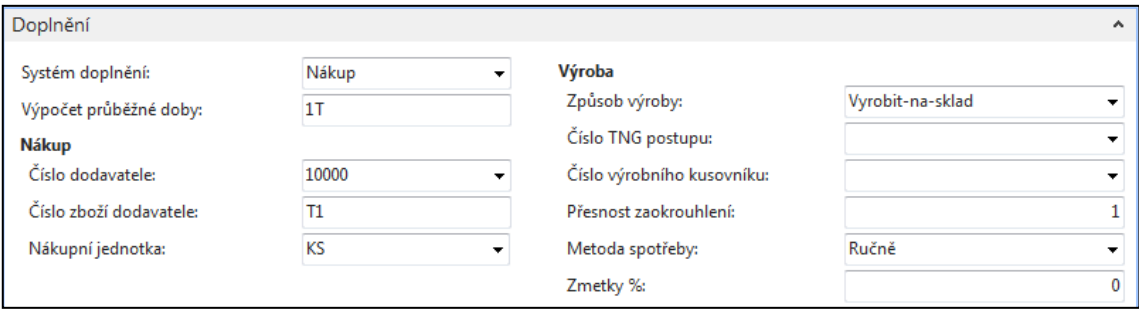

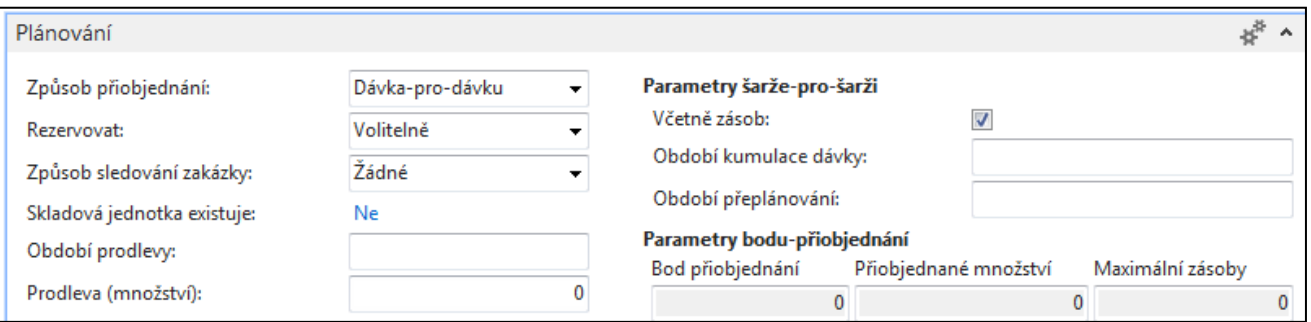

### Opakovaný nákup (3x) s pomocí Deníku zboží

**tedy nikoliv s pomocí Nákupní objednávky, kde figuruje Dodavatel** 

- Využití **Deníku zboží**
	- Sklad –Zásoby->Úkoly ->Deníky zboží (nebo s pomocí vyhledávacího okna)

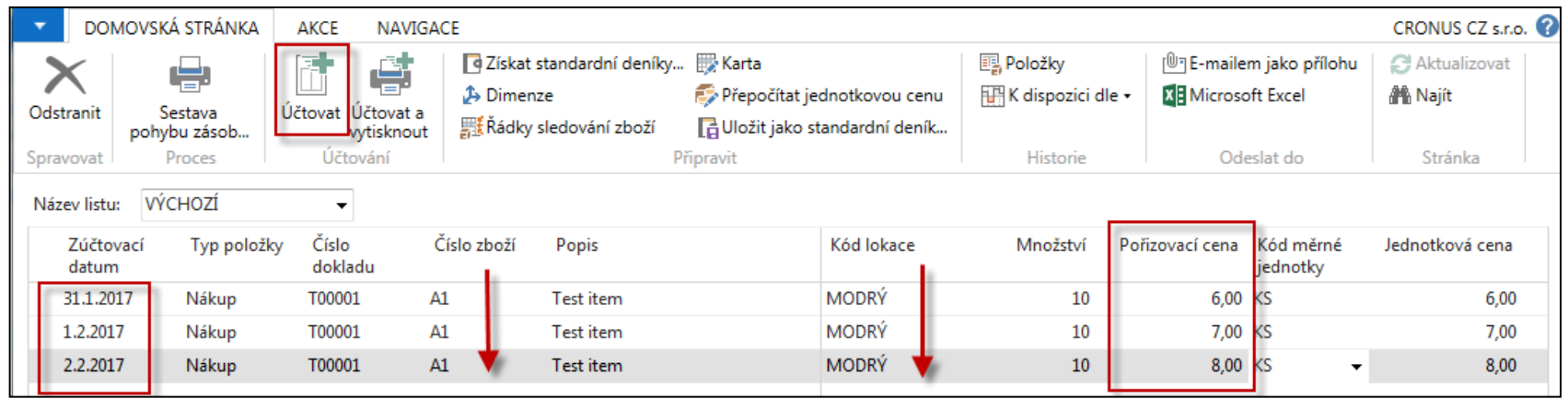

Abyste si ulehčili práci je možné kopírovat předchozí řádky klávesou F8 (viz červené šipky) . Viz různé Pořizovací ceny . Tento způsob je rychlejší při vytváření modelových situací a nevytváří se při něm Položky dodavatele.

### Zaúčtuje s pomocí F9 . Nebo ikonou

### Prohlídka vytvořených Položek zboží

#### Karta zboží A1-> Ctrl-F7 -> nebo opět najít ikonu Položky

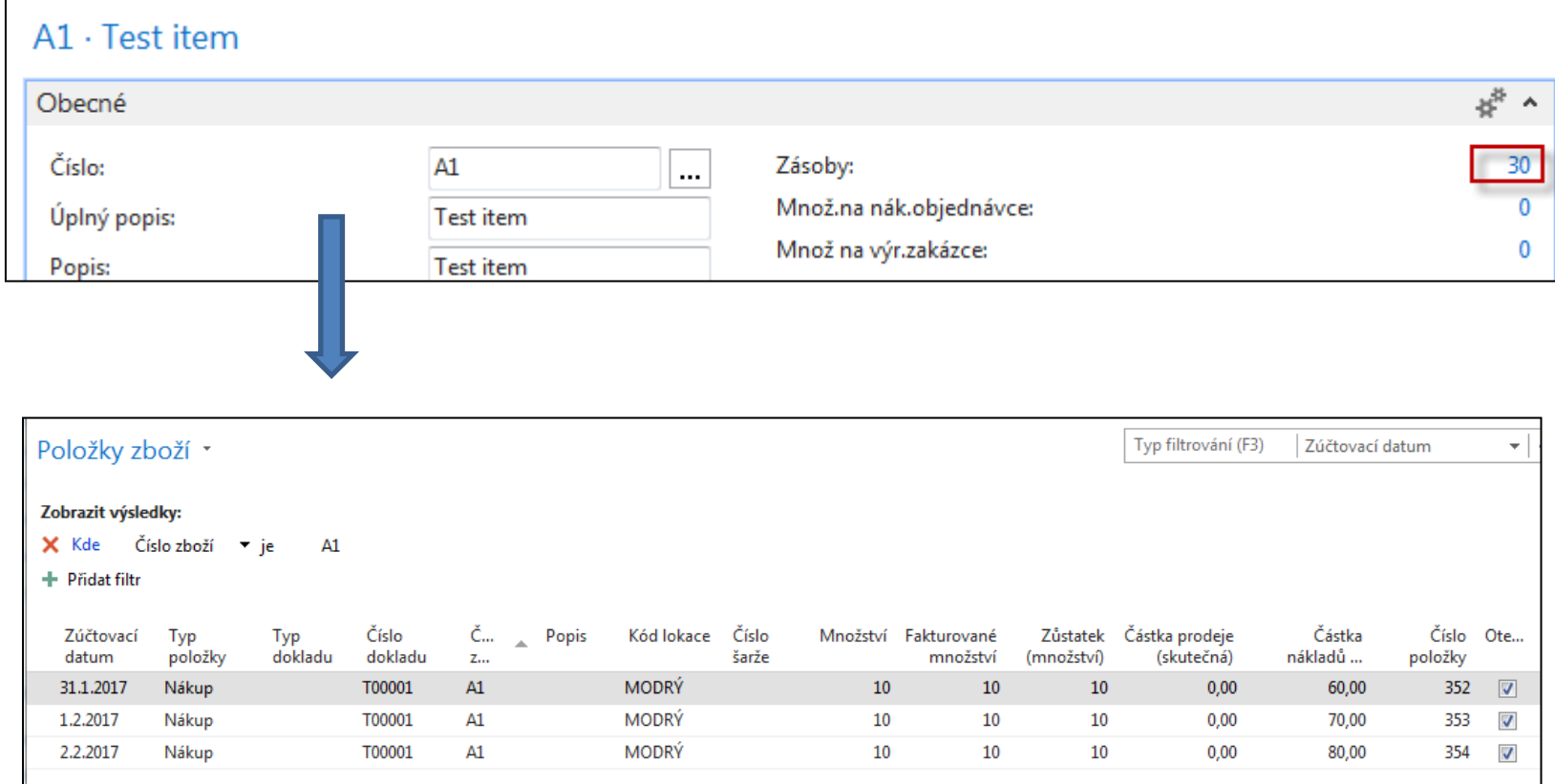

Zatím se zde nevěnujeme speciální úloze s názvem Adjustace skladu **(základní princip bude v příkladu vidět později, blíže v zimním semestru )** 

## Karta zboží – záložka Fakturace

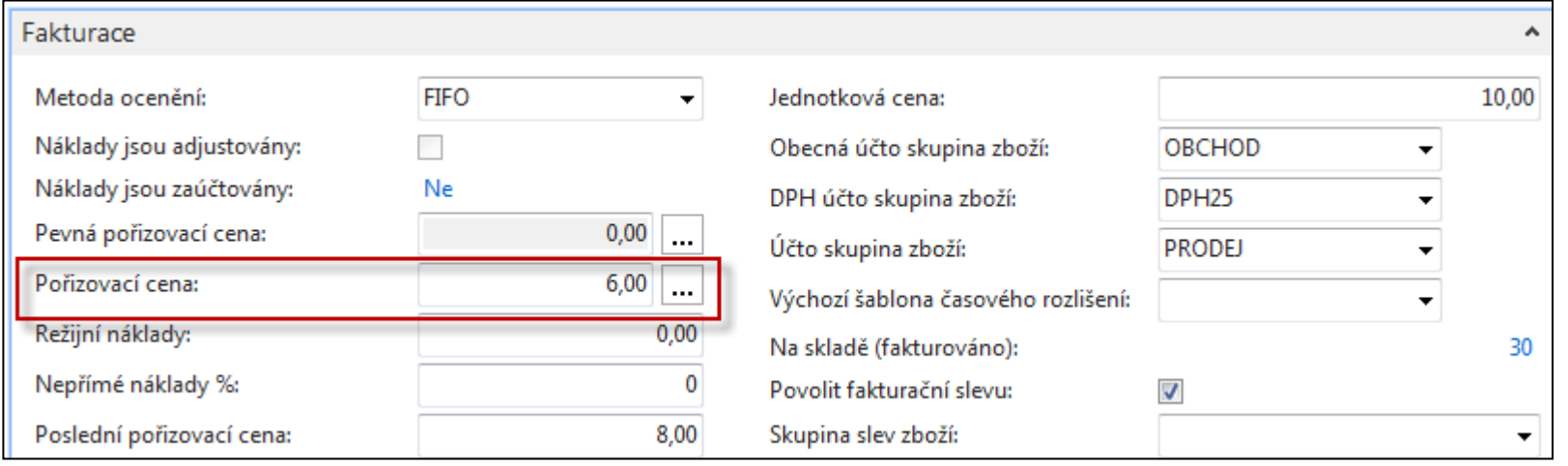

#### Otevřete pole Pořizovací cena a proveďte rozbalení, aby byly vidět všechny Uzávěrkové položky

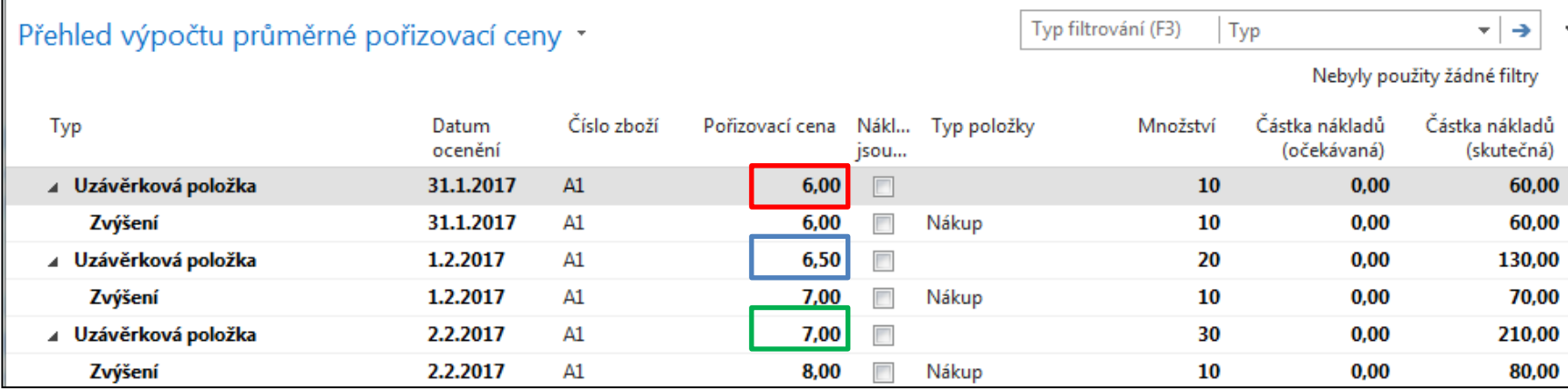

#### **6=60/10, 6,5= (60+70)/20 7 = (60+70+80)/30**

## Uzávěrkové položky

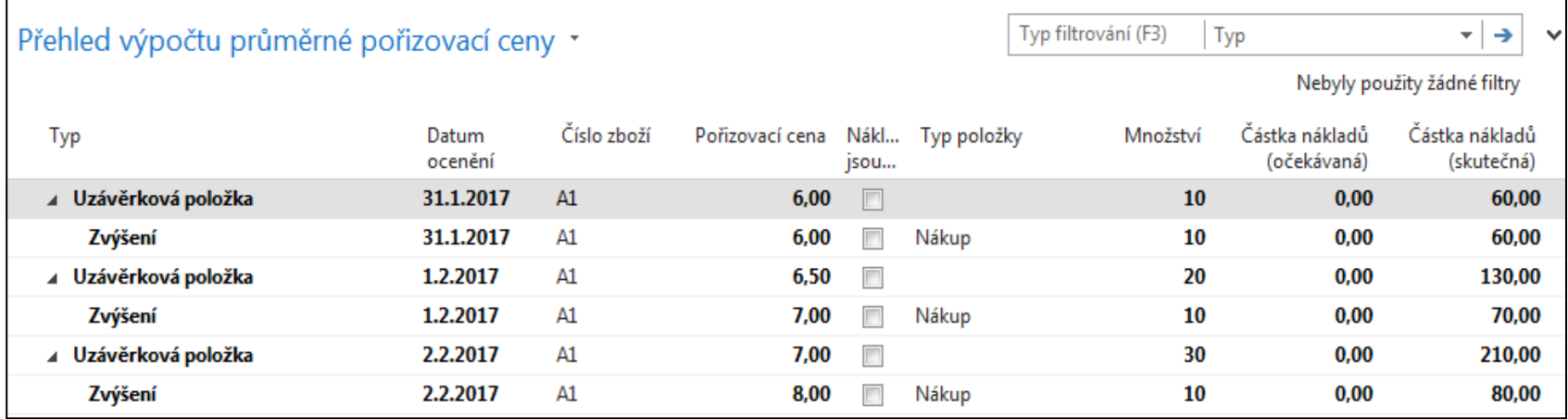

### **Prodej jednoho kusu Zboží A1 using s pomocí Deníku zboží**

System MS Dynamic NAV 2016 vyrovnává vstupní položky s výstupními položkami S pomocí metody FIFO. K Deníku zboží se dostaneme obdobně jako při nákupech

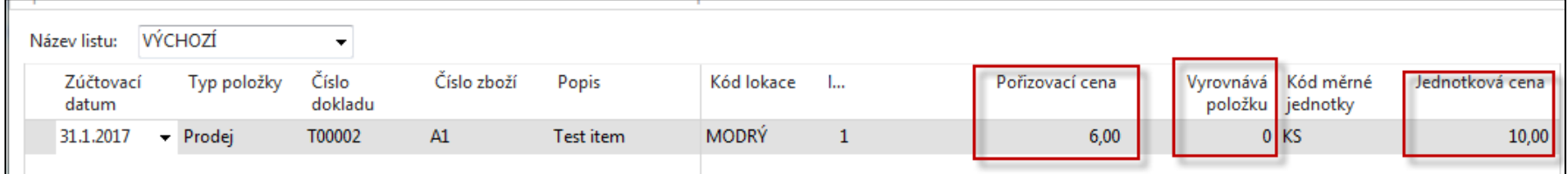

#### Položky zboží

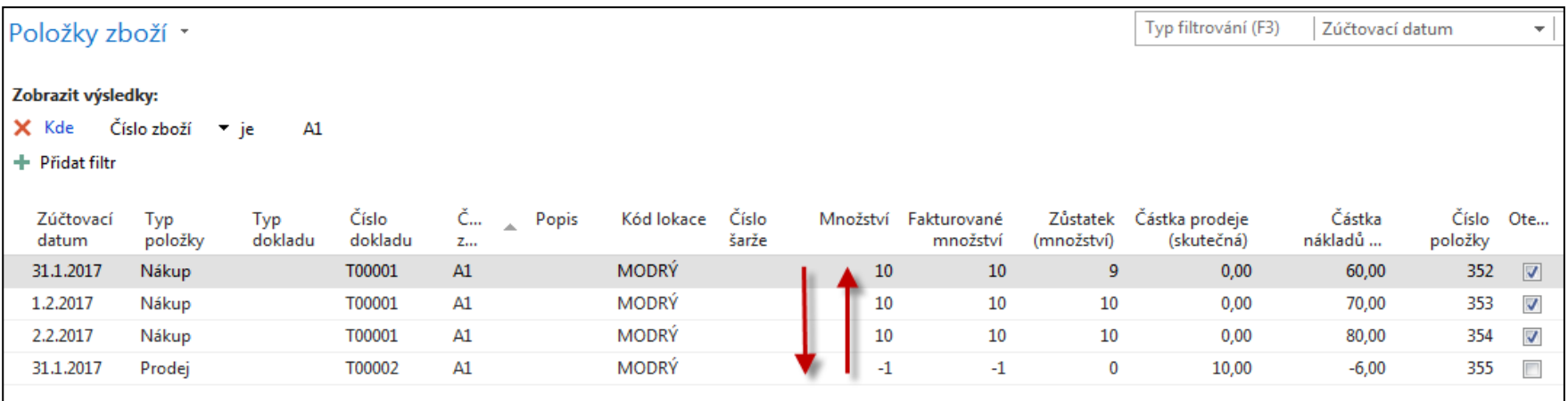

Takže stav skladu u Zboží A1 se snížil o 1 ks a hodnotu 6, takže celková hodnota této skladové karty je 204 =(60+70+80)-6 ! (dávková úloha adjustace nebyla zatím spuštěna)

### Druhý prodej A1 s pomocí ručního vyrovnání

(FIFO metoda pro tento prodej je zablokovaná)

Použije se pole Vyrovnává položku. Pokud toto pole není k dispozici, kantor ukáže jak pole zobrazit

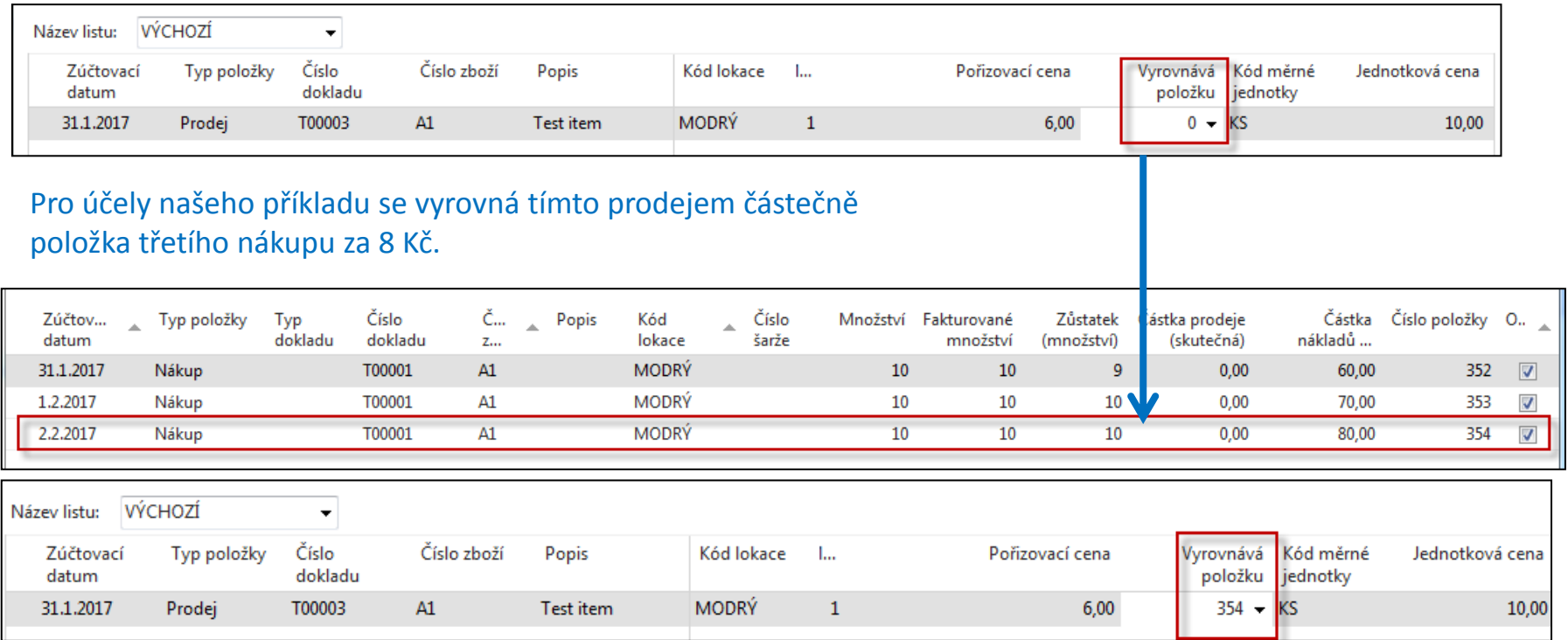

### Zaúčtování s pomocí F9 nebo ikony

# Položky zboží po druhém prodeji

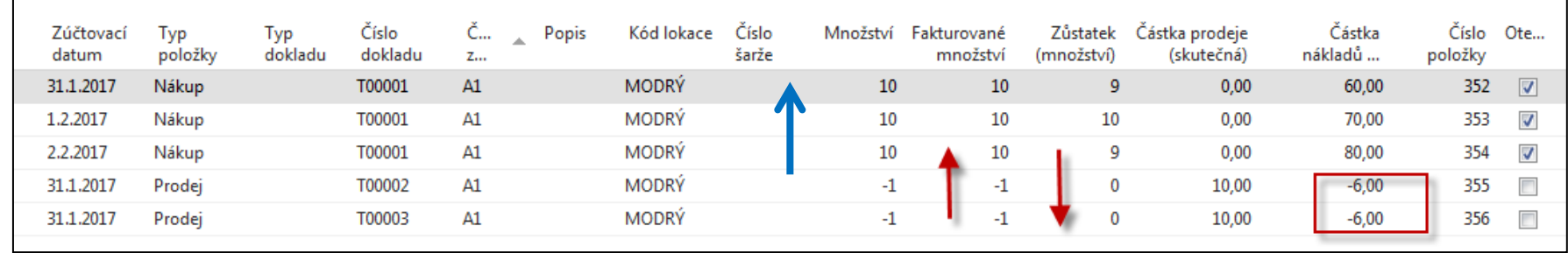

Takže místo vyrovnání položky typu Nákup s číslem 352 se položka typu Prodej s číslem 356 vyrovná s položkou typu Nákup s číslem avšak hodnota stavu skladu pse opět sníží o 6. Což by mělo být o 8 !!!

Je to proto, že neproběhla dávková úloha adjustace skladu (nákladů)

## Adjustace skladu

#### • **Vyhledávací pole – Adjustace- položky zboží**

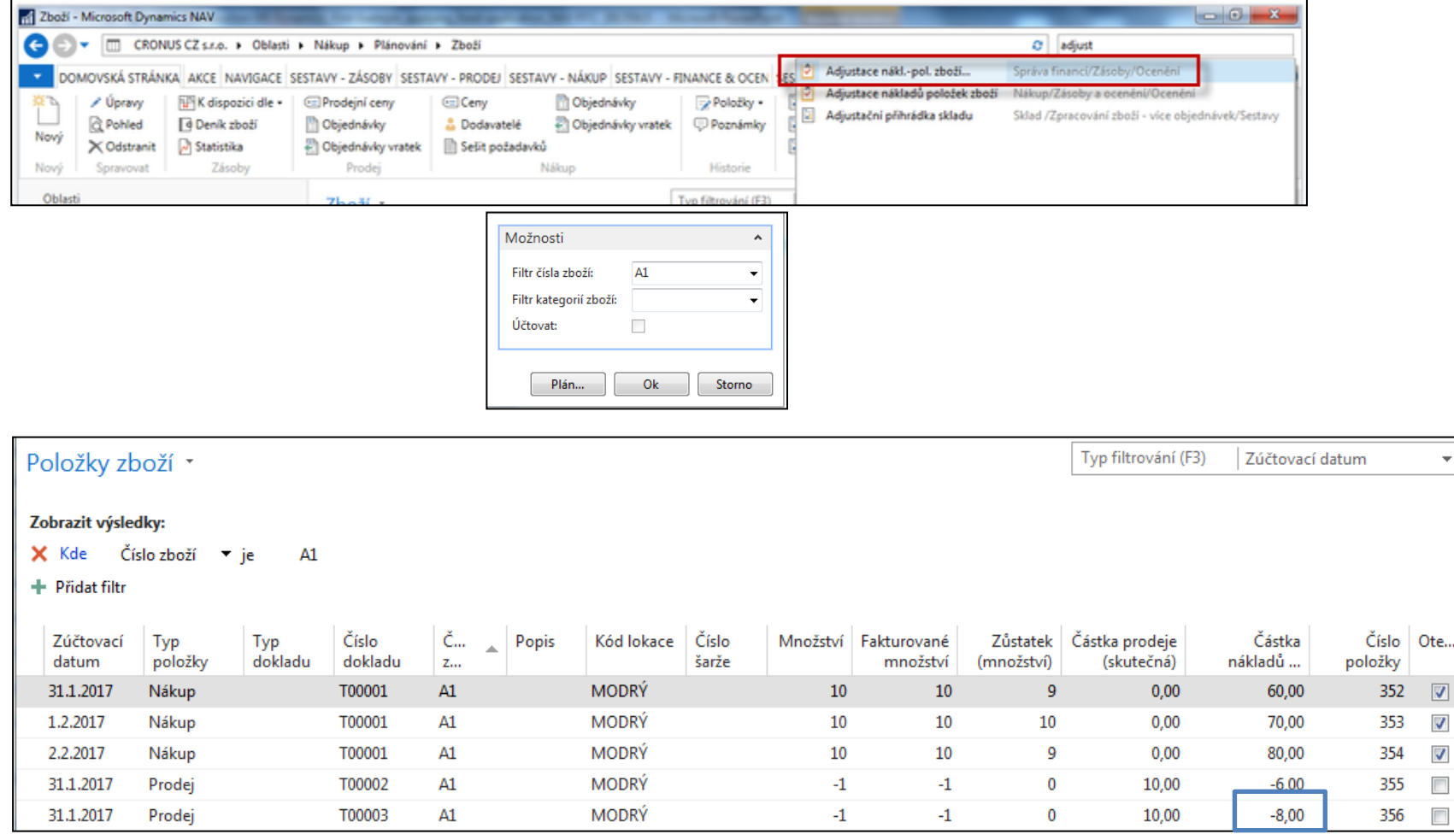

# Uzávěrkové položky po spuštění dávkové úlohy Adjustace skladu

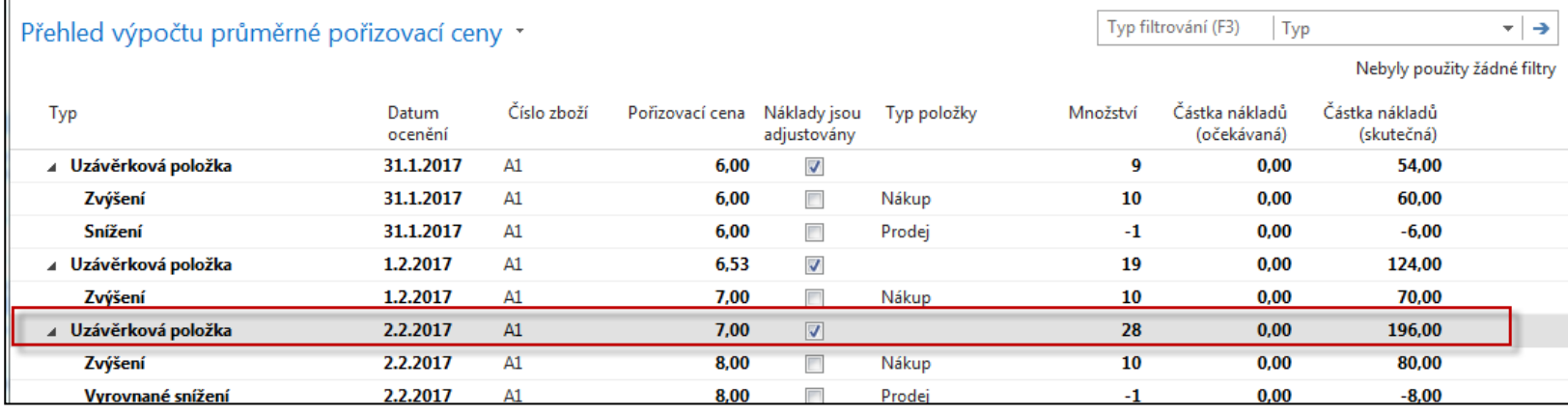

196=(10\*6+10\*7+10\*8)-6-8 , Pořizovací cena =7=210/30

### Hlavní kniha

#### (po spuštění dávky adjustace skladu)

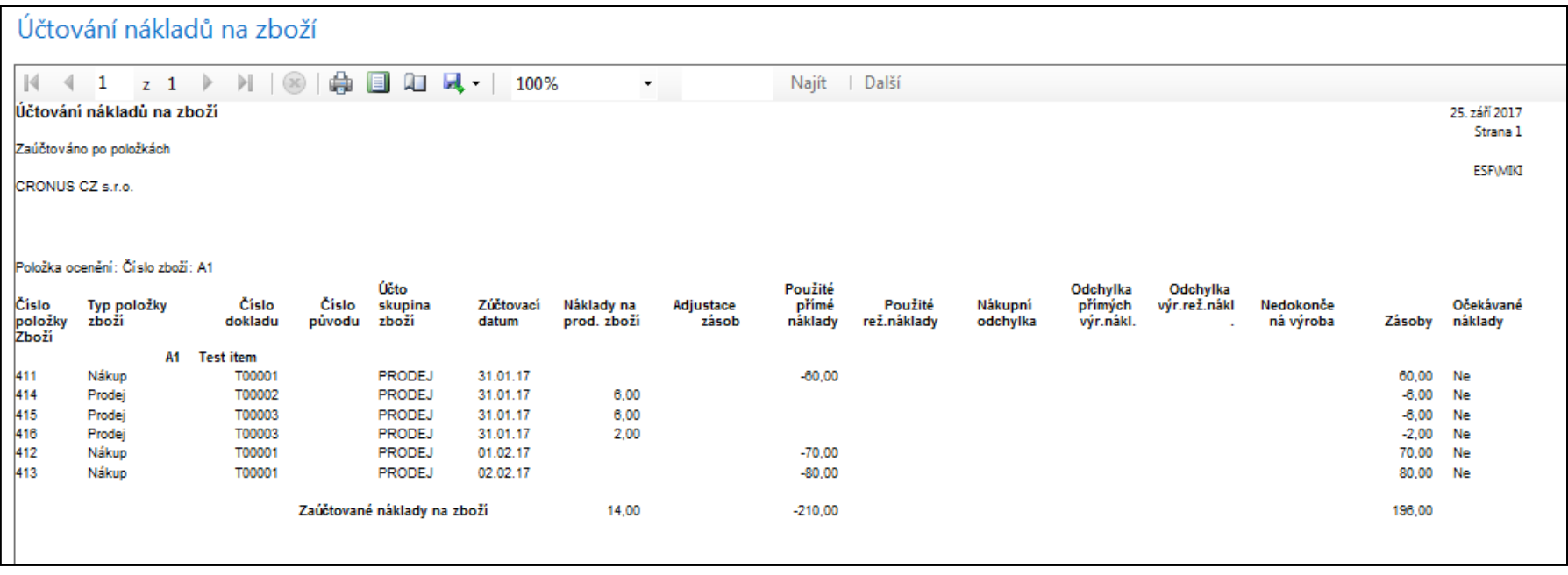

### Konec sekce

#### **(Pevné vyrovnání skladových proložek nákupy-prodeje)**

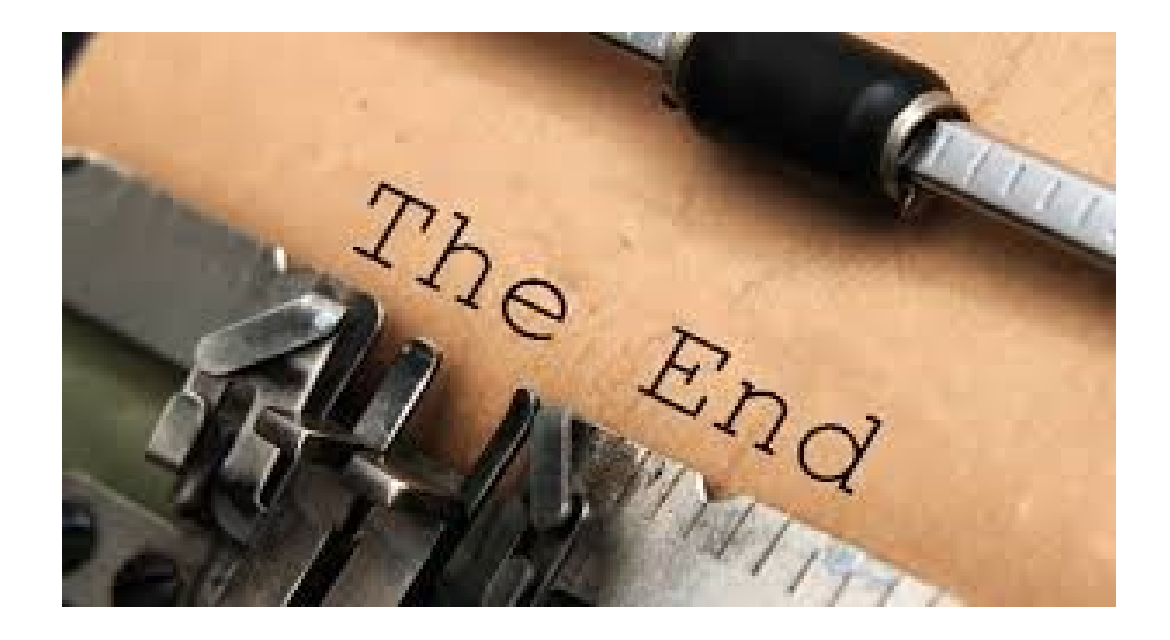